# CONCEDER AUTORIZAÇÃO DE ACESSO **MANUAL DO USUÁRIO**

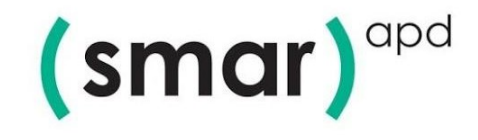

## **SUMÁRIO**

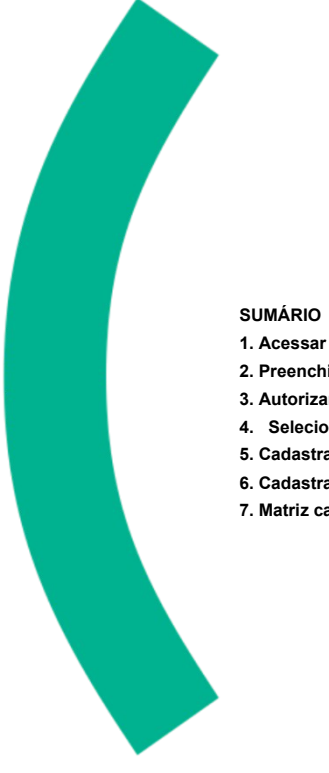

- **[1. Acessar Menu: Selecionar NF-s](#page-2-0)**
- **[2. Preenchimento dos Campos](#page-2-1)**
- **[3. Autorizar Acesso](#page-3-0)**
- **[4. Selecionando para Autorizar](#page-4-0)**
- **[5. Cadastrando Novo Declarante.](#page-5-0) [6. Cadastrando Novo Declarante](#page-6-1)**
- **[7. Matriz cadastrada com sucesso.](#page-6-0)**

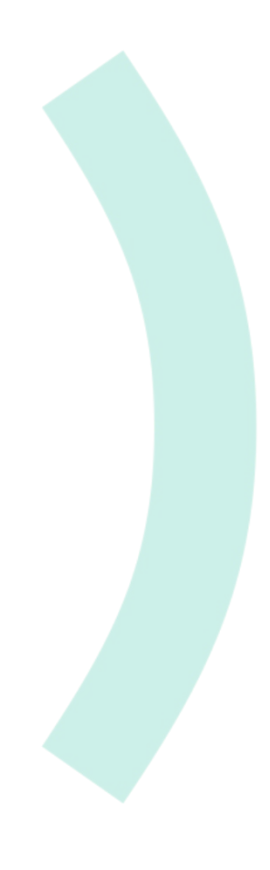

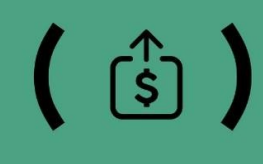

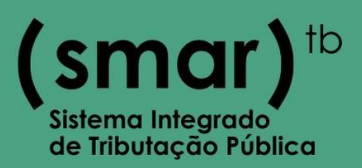

- Para conceder a permissão de acesso ao Menu de Nota Fiscal Eletrônica e Declaração ISS para a contabilidade, siga os passos a seguir:
	- **1. Acessar Menu: Selecionar NF-s**

<span id="page-2-0"></span>Clique na opção "**NF-s**":

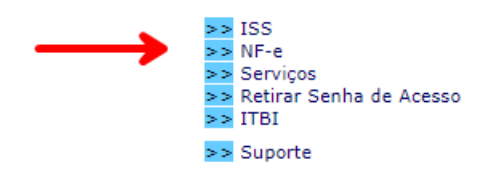

### <span id="page-2-1"></span>**2. Preenchimento dos Campos**

Preencha os campos com os dados de cadastro da sua prefeitura.

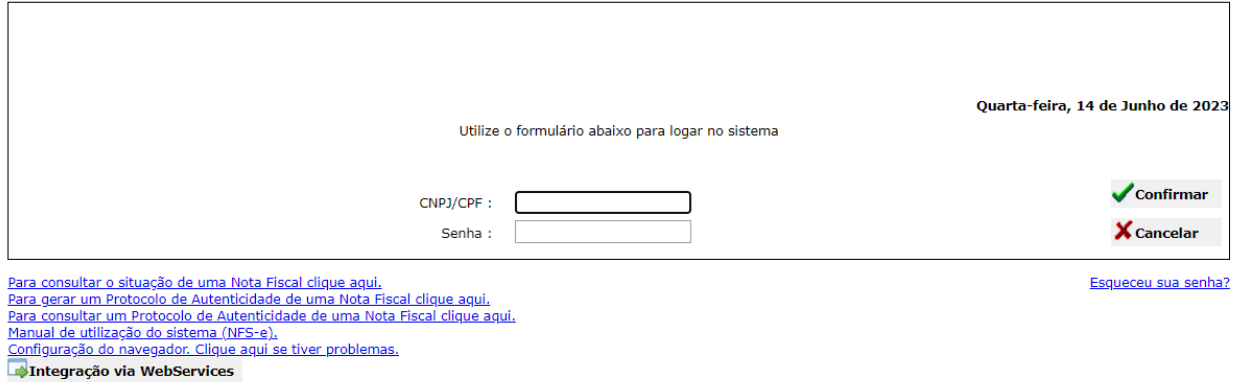

Acesso a Videos Explicativos.

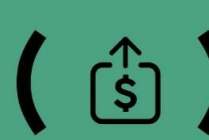

 $\binom{?}{5}$   $\binom{?}{0}$  (16) 2111-9898  $\boxtimes$  smartb.suporte@smarapd.com.br  $\bullet$   $\circledcirc$   $\bullet$   $\bullet$  @smarapd  $\left($  SMAI)<sup>tb</sup>

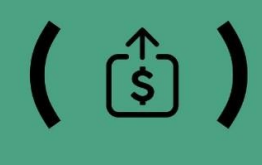

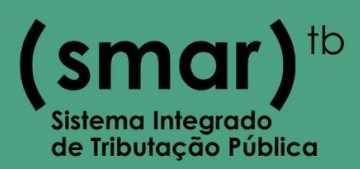

 $\mathsf{(smar})^{\scriptscriptstyle \text{tb}}$ 

#### <span id="page-3-0"></span>**3. Autorizar Acesso**

Clique em "**Autorizar usuário** " para adicionar as autorizações fornecidas

Note que após clicar em " + Adicionar", será mostrado as aplicações que foram concedidas a autorização.

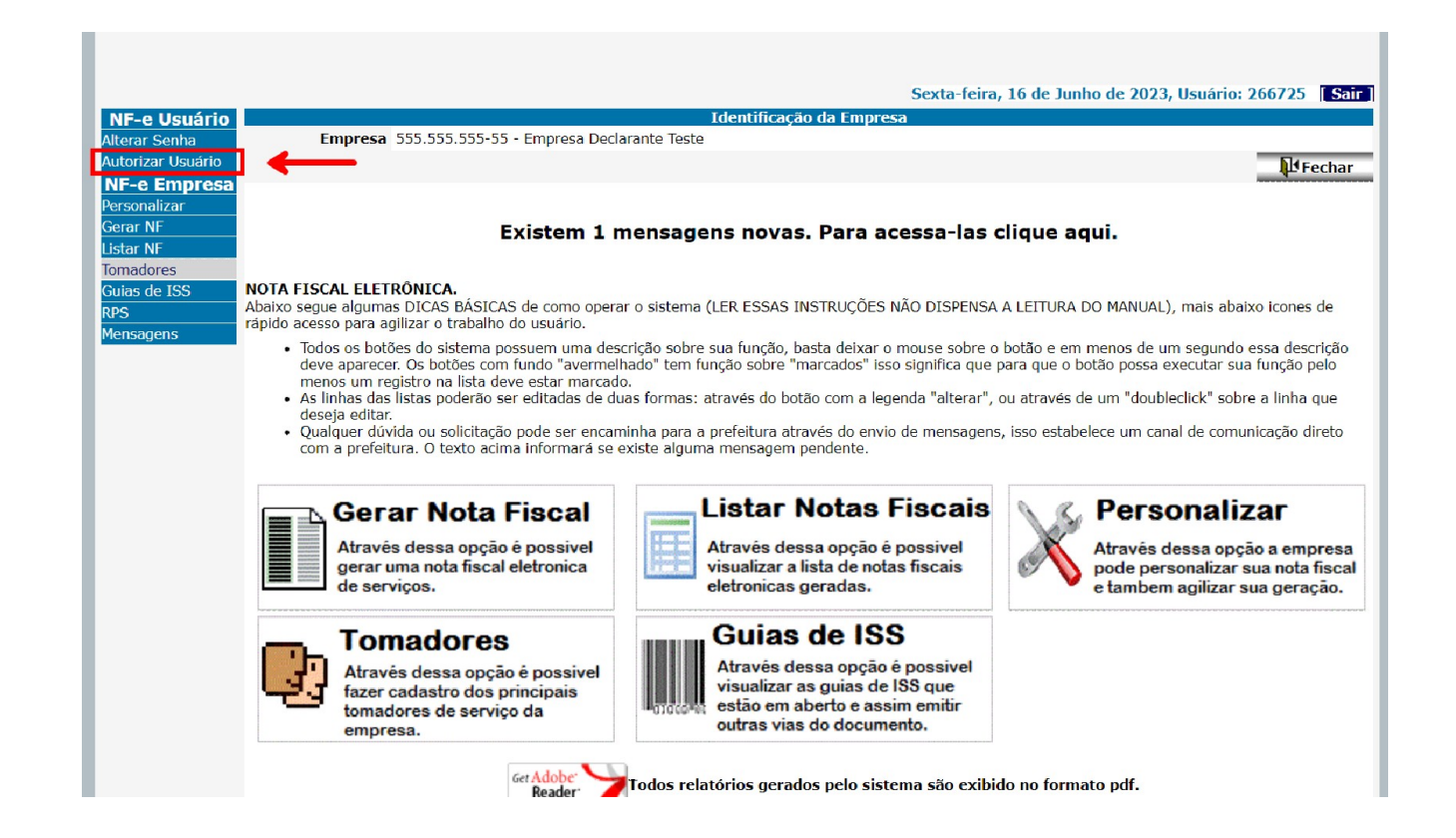

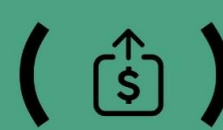

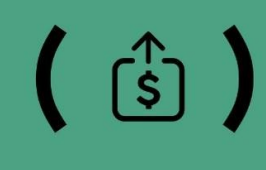

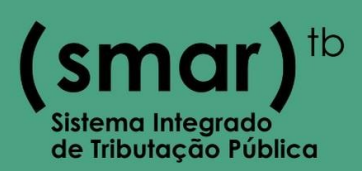

#### <span id="page-4-0"></span>**4. Selecionando para Autorizar**

**Passo 1** - Adicione o CNPJ da empresa.

\*\*Se o Declarante não for encontrado, Pule para o passo 5.\*\*

**Passo 2** - Selecione a Empresa para autorizar.

**Passo 3** - Clique em " **Autorizar** ".

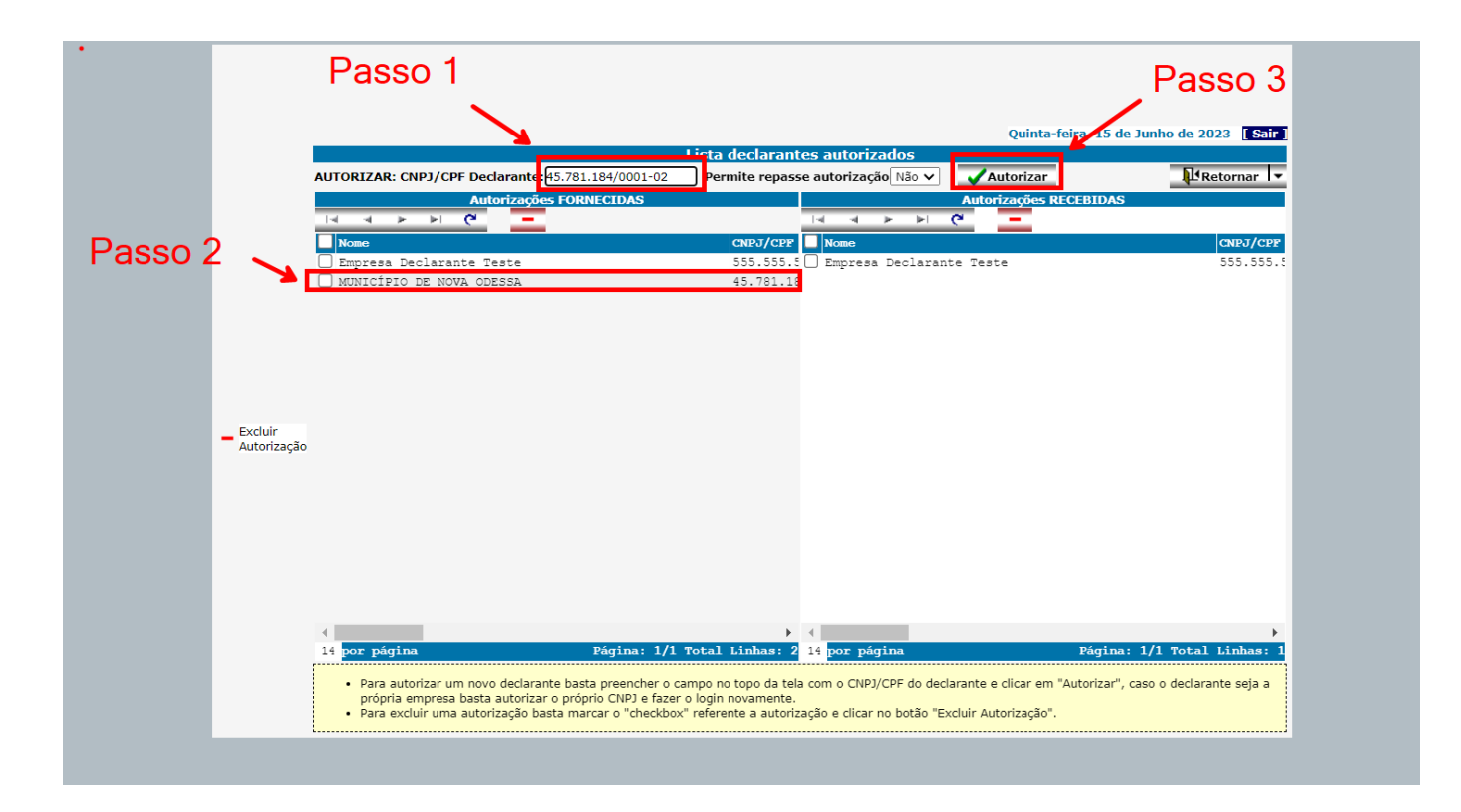

● Depois de clicar em "**Autorizar**" será possível utilizar o CNPJ da Matriz para autorizar o XML.

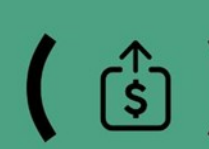

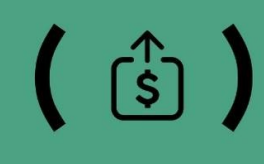

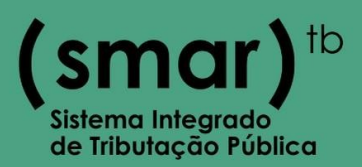

#### <span id="page-5-0"></span>**5. Cadastrando Novo Declarante.**

Para Cadastrar novo declarante, assim que inserir o CPF/CNPJ, mostrará uma mensagem de aviso com um link para cadastrar. clique no link

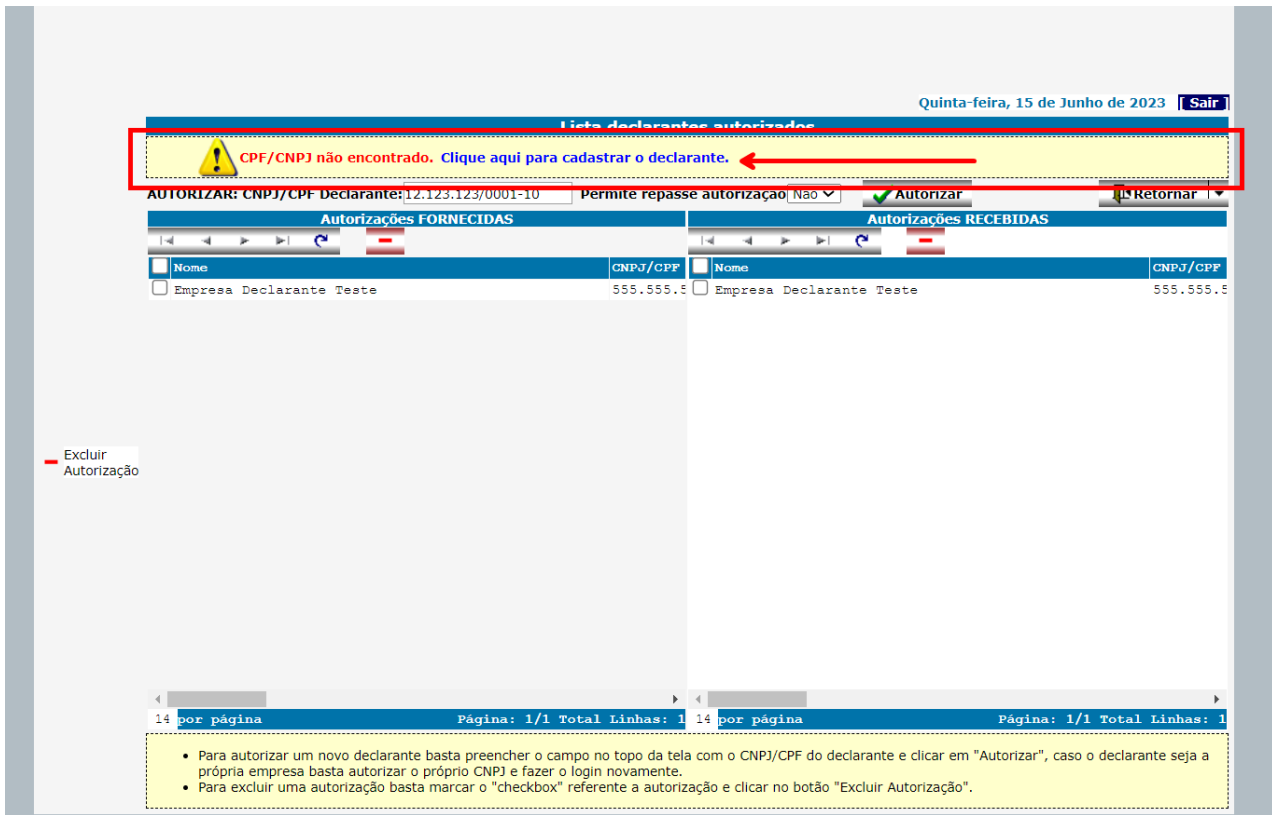

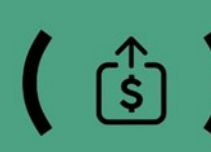

 $\binom{?}{5}$   $\binom{?}{0}$  (16) 2111-9898  $\boxtimes$  smartb.suporte@smarapd.com.br  $\bullet$   $\circledcirc$   $\bullet$   $\bullet$  @smarapd  $\left(\right)$   $\text{S}\text{M}$   $\text{O}\text{T}$ 

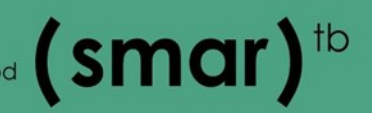

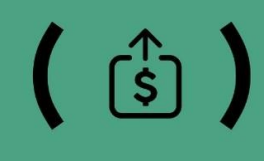

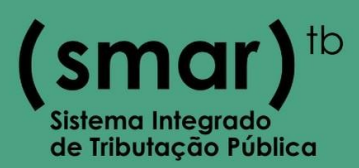

#### <span id="page-6-1"></span>**6. Cadastrando Novo Declarante**

Preencha os dados com as informações da Matriz, depois clique em " **Confirmar** ".

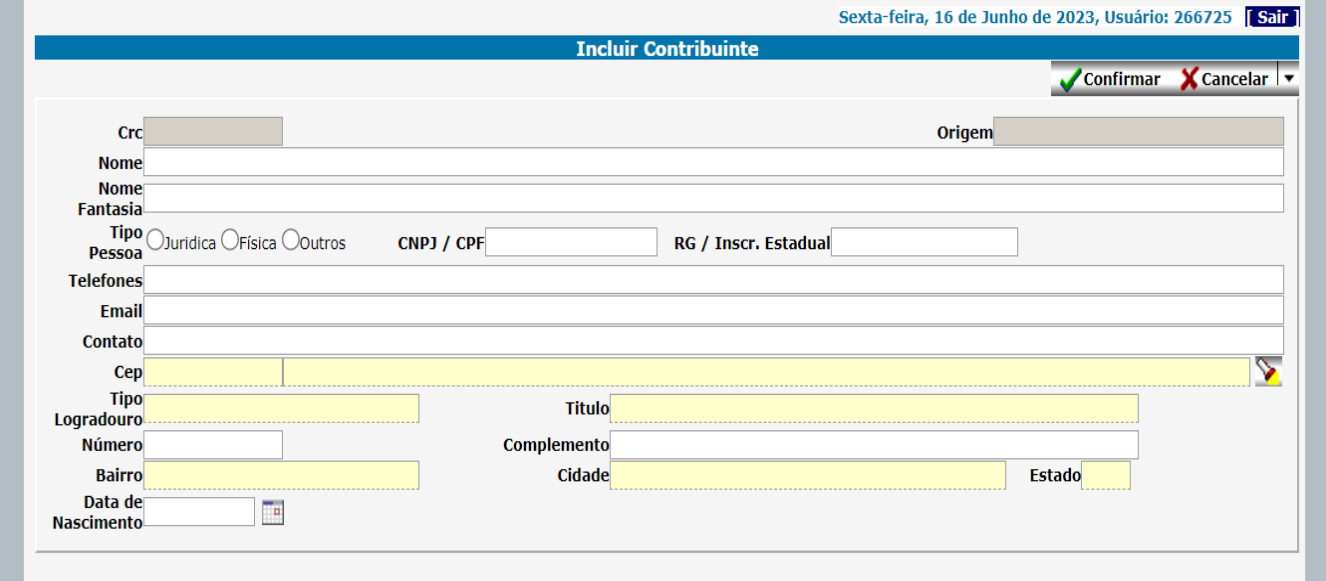

#### <span id="page-6-0"></span>**7. Matriz cadastrada com sucesso.**

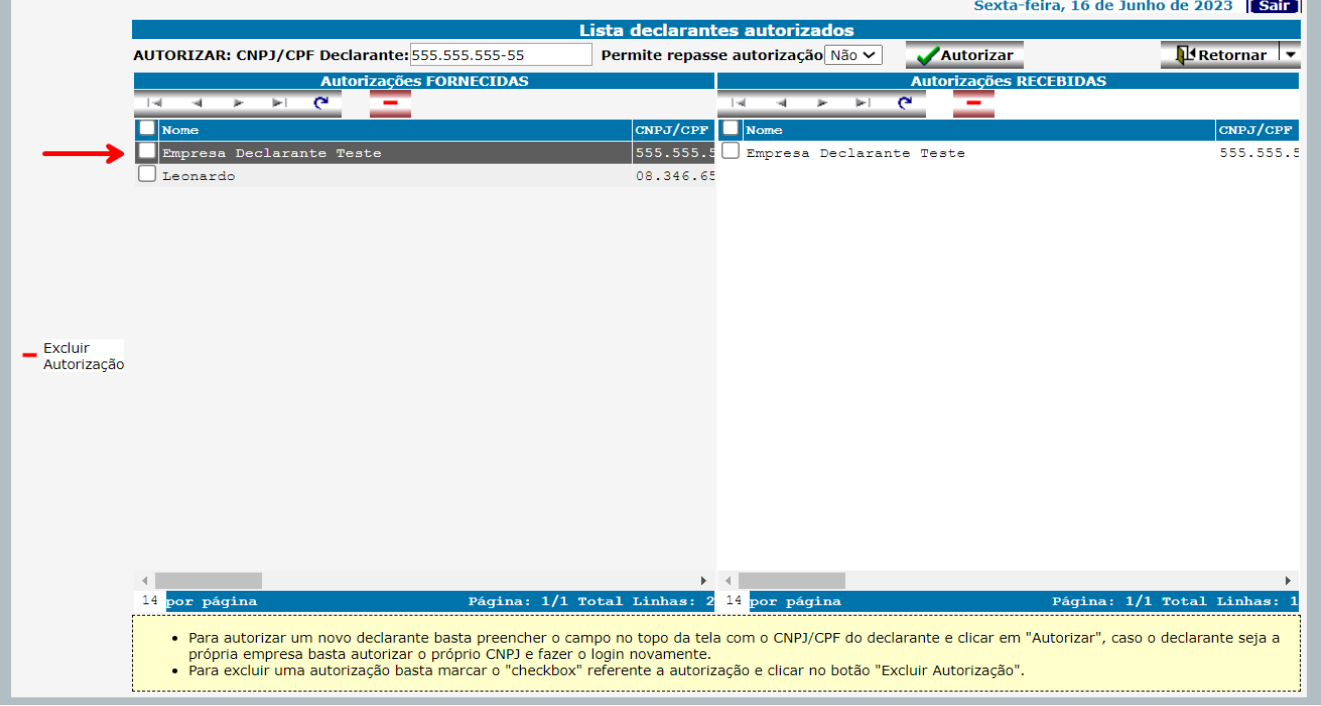

• Qualquer dúvida entre em contato com a Prefeitura.

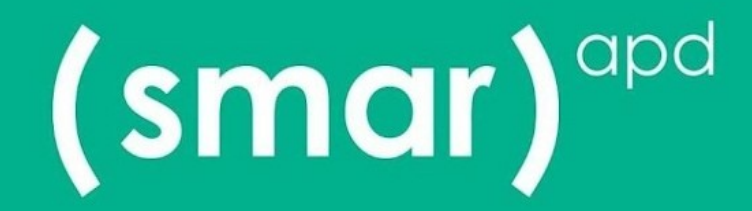

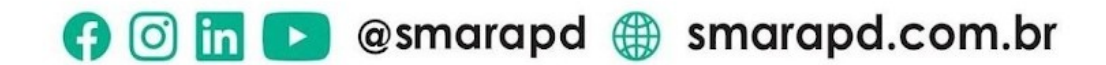